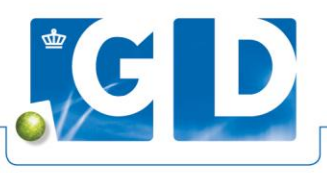

## **GD machtigen gegevens op te halen uit RVO**

Door de stappen op de flyer te doorlopen kunt u GD machtigen om gegevens op te halen uit het RVO.

Stap 1. Ga naa[r https://mijn.rvo.nl/schapen-en-geiten-melden](https://mijn.rvo.nl/schapen-en-geiten-melden) Ga naar machtiging/registreren.

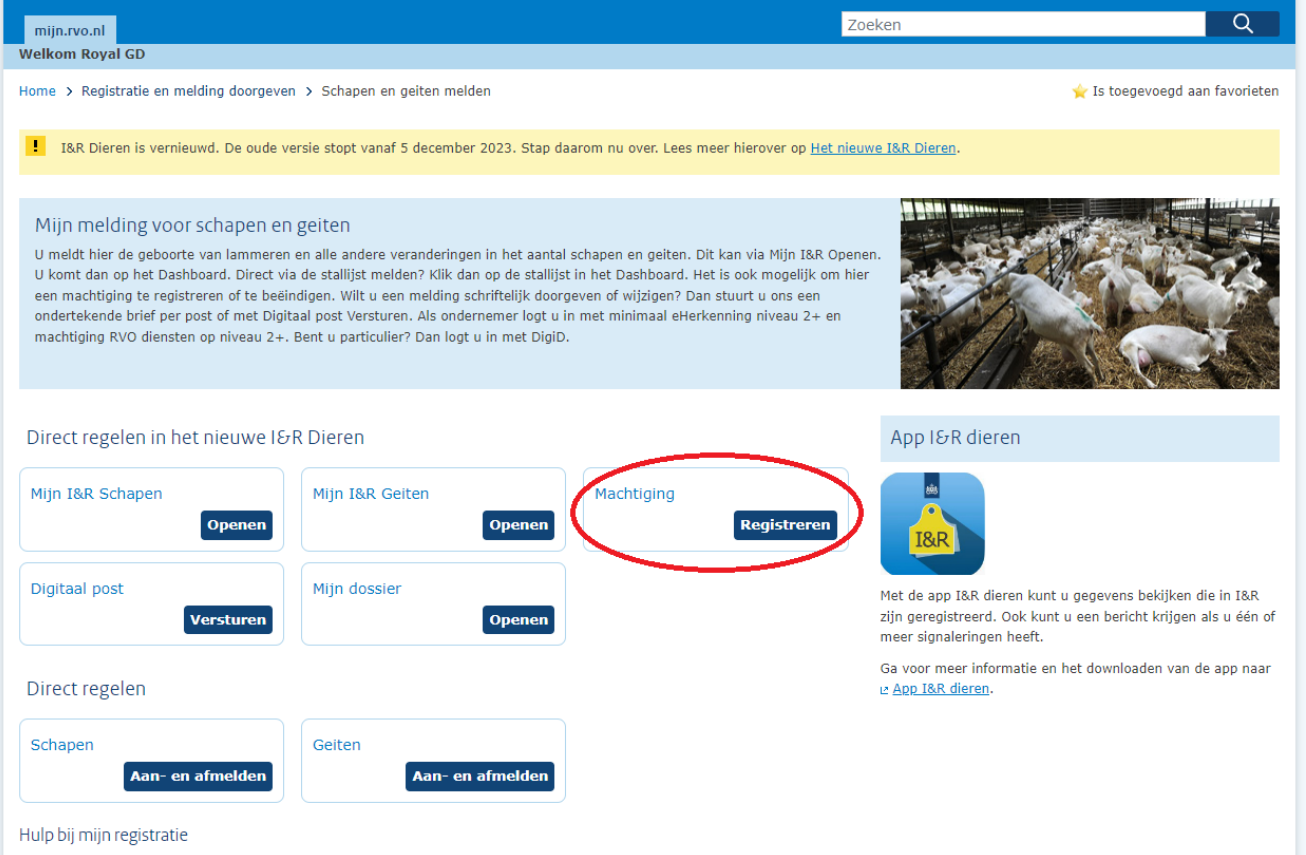

**Stap 2.** Log in op de voor u bekende manier.

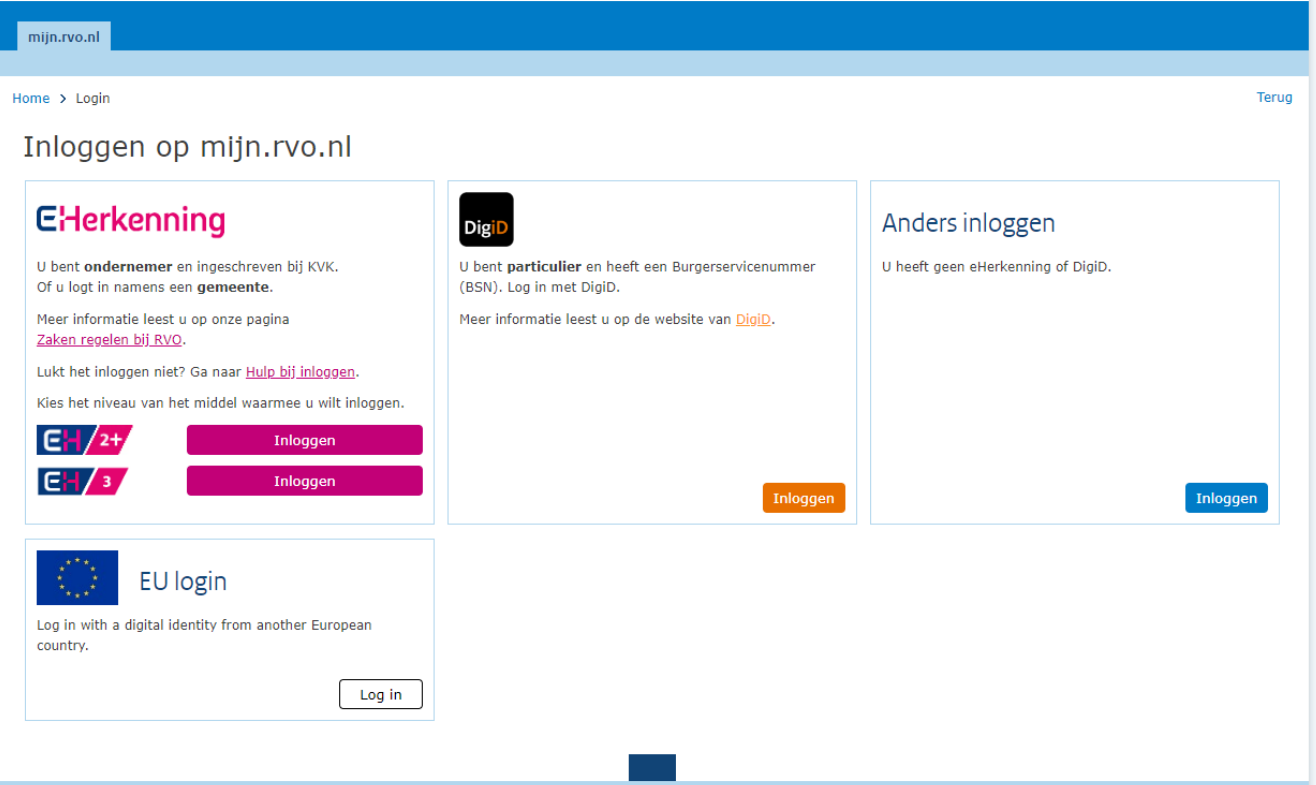

**Stap 3.** Ga naar machtigen en kies *Verstrekken machtiging*

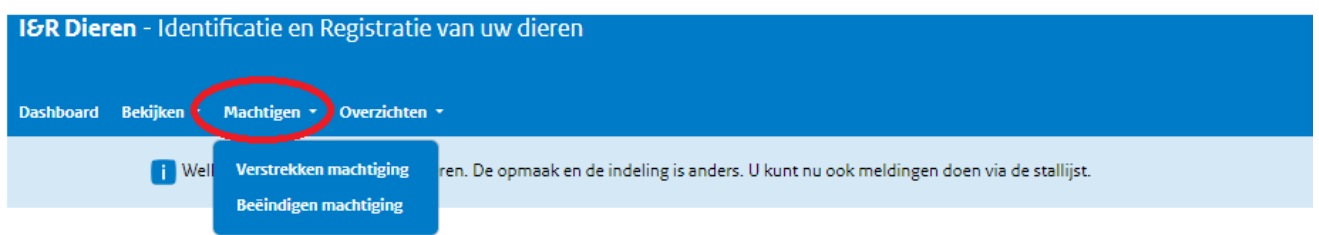

Stap 4. U krijgt het volgende scherm te zien. Neem de gegevens over zoals op de foto hieronder.

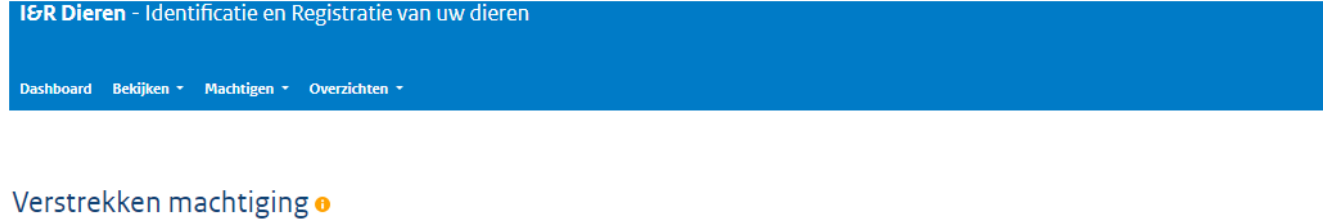

Wilt u een ander machtigen om uw I&R meldingen te doen?

U blijft zelf verantwoordelijk voor het aanleveren van uw gegevens. Ook wanneer u iemand anders machtigt om dat voor u te doen. Zorg ervoor dat uw gegevens kloppen, volledig zijn en op tijd bij ons terechtkomen.

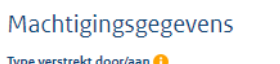

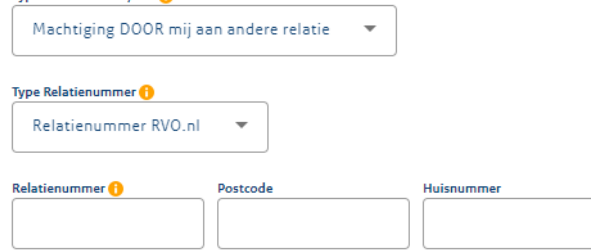

Stap 5. Vul bij Relatienummer in: 202026636 (relatienummer GD). Bij postcode vult u in: 7418EZ (postcode GD). Let op dat er tussen de cijfers en letters van de postcode geen spatie zit! Bij huisnummer vult u in: 7 (huisnummer GD).

De onderste regel met Type Machtiging wordt zichtbaar.

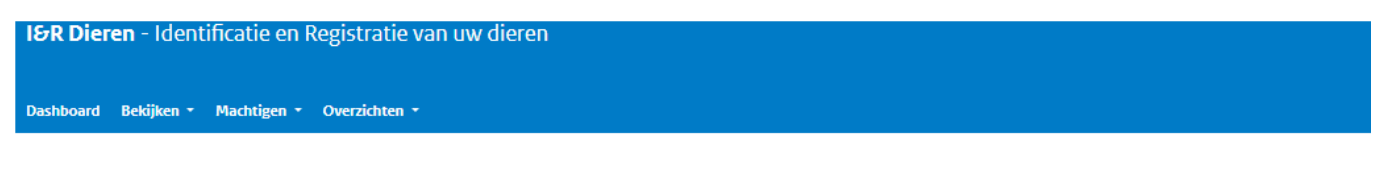

## Verstrekken machtiging o

Wilt u een ander machtigen om uw I&R meldingen te doen?

U blijft zelf verantwoordelijk voor het aanleveren van uw gegevens. Ook wanneer u iemand anders machtigt om dat voor u te doen. Zorg ervoor dat uw gegevens kloppen, volledig zijn en op tijd bij ons terechtkomen.

## Machtigingsgegevens

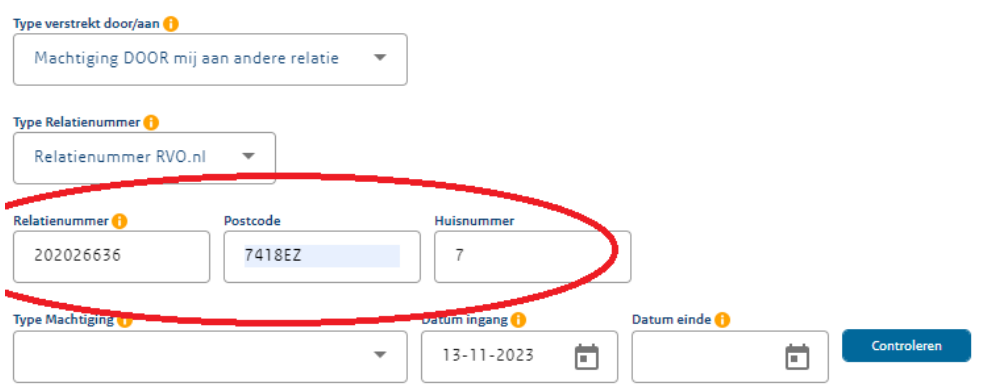

## Aantal vast te leggen machtigingen 0

**Stap 6.** U moet de volgende machtigingen toevoegen:

- Aanvragen informatieproducten
- **Meldingen**
- (Oor)merken

Per keer kan er 1 type machtiging worden toegevoegd. Selecteer het type machtiging (bijvoorbeeld Aanvragen informatie producten) en vul de datum van vandaag in bij *Datum Ingang*, laat het veld met *Datum einde* leeg. Klik op controleren, de type machtiging zal worden vastgezet en een nieuwe balk zal zichtbaar worden.

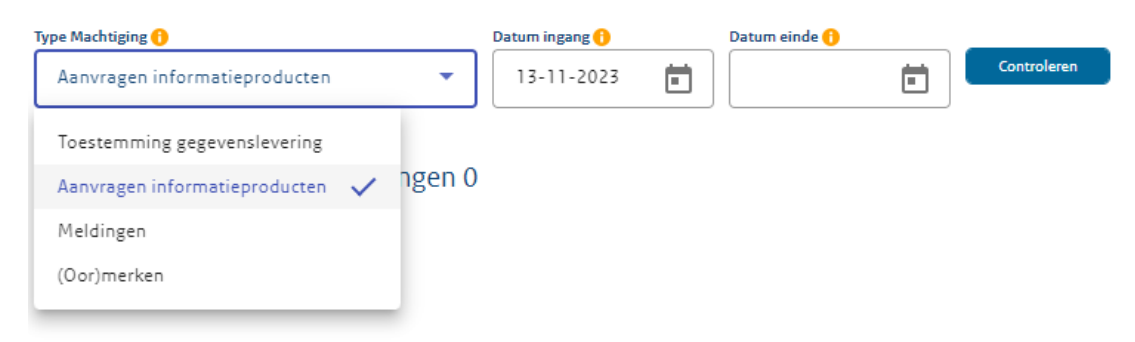

Herhaal stap 6 tot dat u alle drie de machtigingen in beeld hebt staan.

U kunt vervolgens op *Vastleggen* klikken. De machtigingen zijn nu vastgelegd.